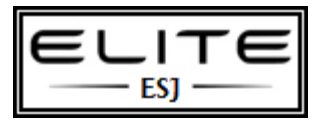

to be used as an internal resource only

#### This will guide you through the following:

- *- Audit Mode*
- *- Building the unattend.xml file in WSIM*
- *- copyprofile=true command to copy the default profile (no manual copy)*
- *- Prompt for a computer name*
- *- Enable Administrator account*
- *- Administrator account logs in first time automatically*
- *- Activate windows automatically with Cscript;*
- *- Successfully copy over taskbar icons;*
- *- Delete unattend.xml file automatically upon completion of re-image.*
- *- pg10 Copy taskbar icons using sysprep*

First we are going to walk through building the unattend.xml file (answer file) and then we will walk through the actual Windows 7 imaging process.

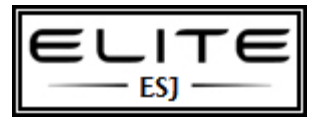

to be used as an internal resource only

# **PART 01 – XML FILE CREATION**

## Step #01

If you have a Windows 7 installation DVD, insert it now. Or if you have an ISO of 7, go ahead and extract it to a folder on your desktop.

## Step #02

Launch Windows System Image Manager. Your start menu should look like the image below:

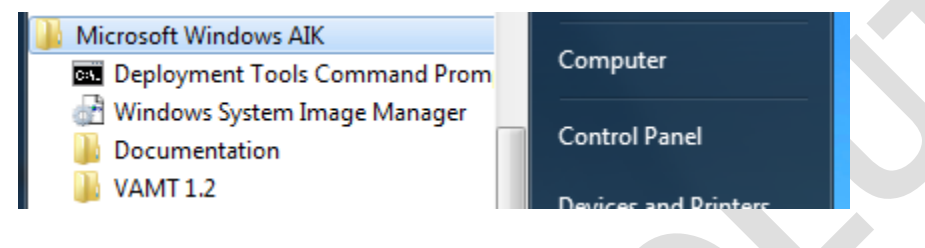

## Step #03

Using the Windows System Image Manager, Under the "Windows Image" header, right click and select new image.

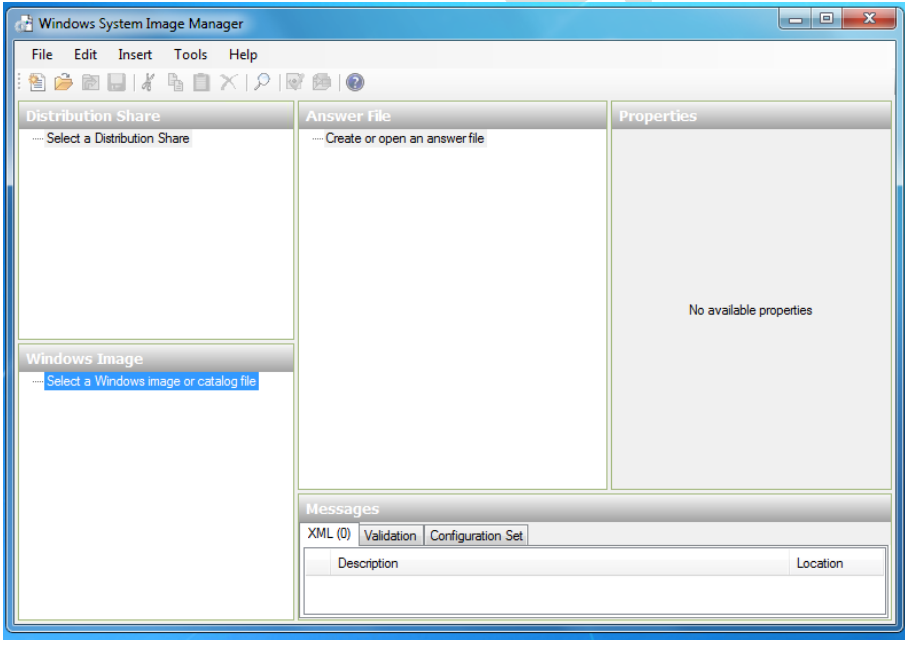

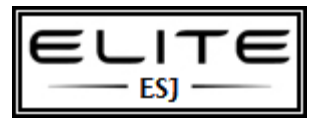

to be used as an internal resource only

## Step #04

You will now want to browse to the .CLG file in your Windows 7 installation (I am using Windows 7 Enterprise x64 in my example). It is located in the sources folder. See Image below. **You can select either the .clg file or the install.wim. Both will have the same result.**

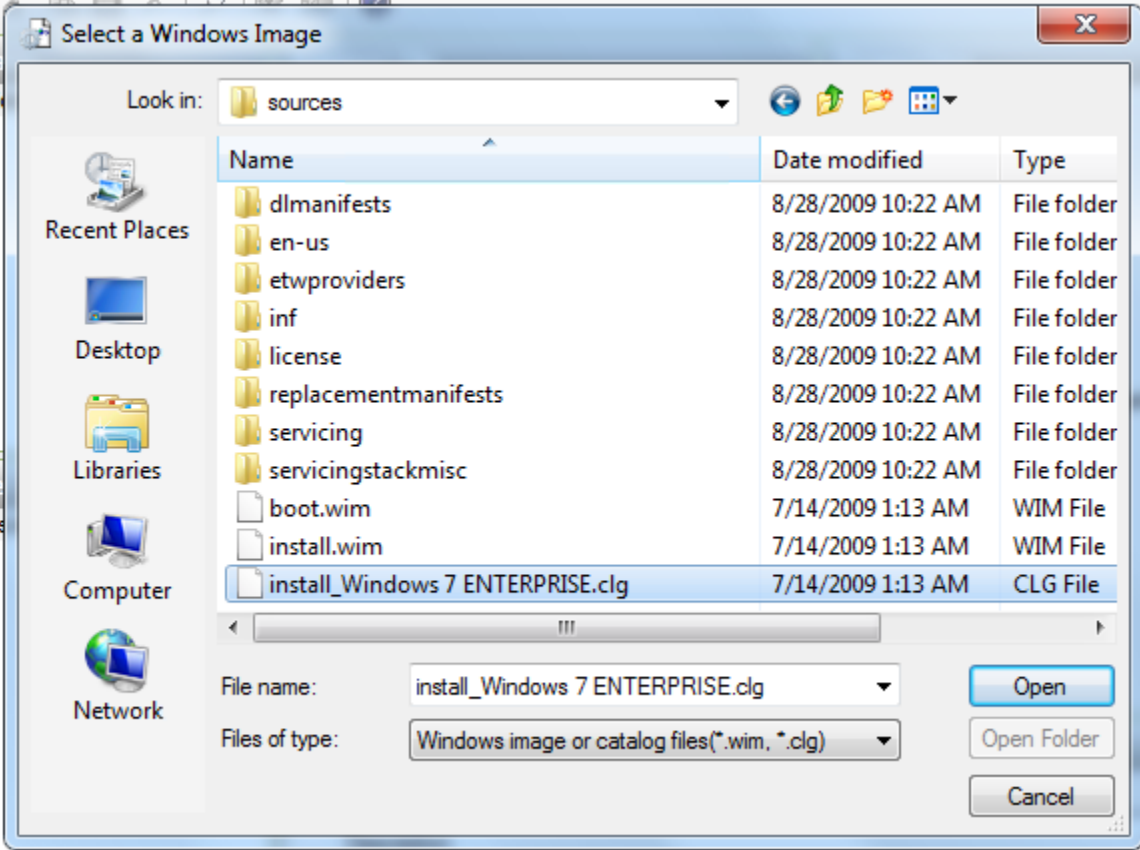

## Step #05

Now we need to create a new answer file. Go to the file menu and select "Create New Answer File." Right after creating one, go ahead and simply go to file menu and select "Save Answer File." This will give your XML file a name and save location. I chose to name mine **unattend.xml**. Now you see we have two category folders, Components and Packages. Under the Components folder you see that we have 7 options:

*-1 windowsPE -2 offlineServicing -3 generalize*

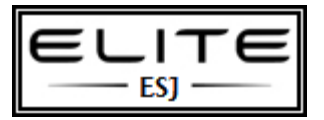

to be used as an internal resource only

- *-4 specialize*
- *-5 auditSystem*
- *-6 auditUser*
- *-7 oobeSystem*

## Step #06

These are very important as these are the steps in which the unattend.xml file is sequenced.

The next part is a little confusing. You are going to add components, from under the "Windows Image" section on the bottom left hand side to the passes on your Answer File. To add a component, you can right click on them and select "add to # pass". There are many different options you can add, but they have to be done in a certain order and pass otherwise your sysprep might fail. I am simply going to use the one I created as the example.

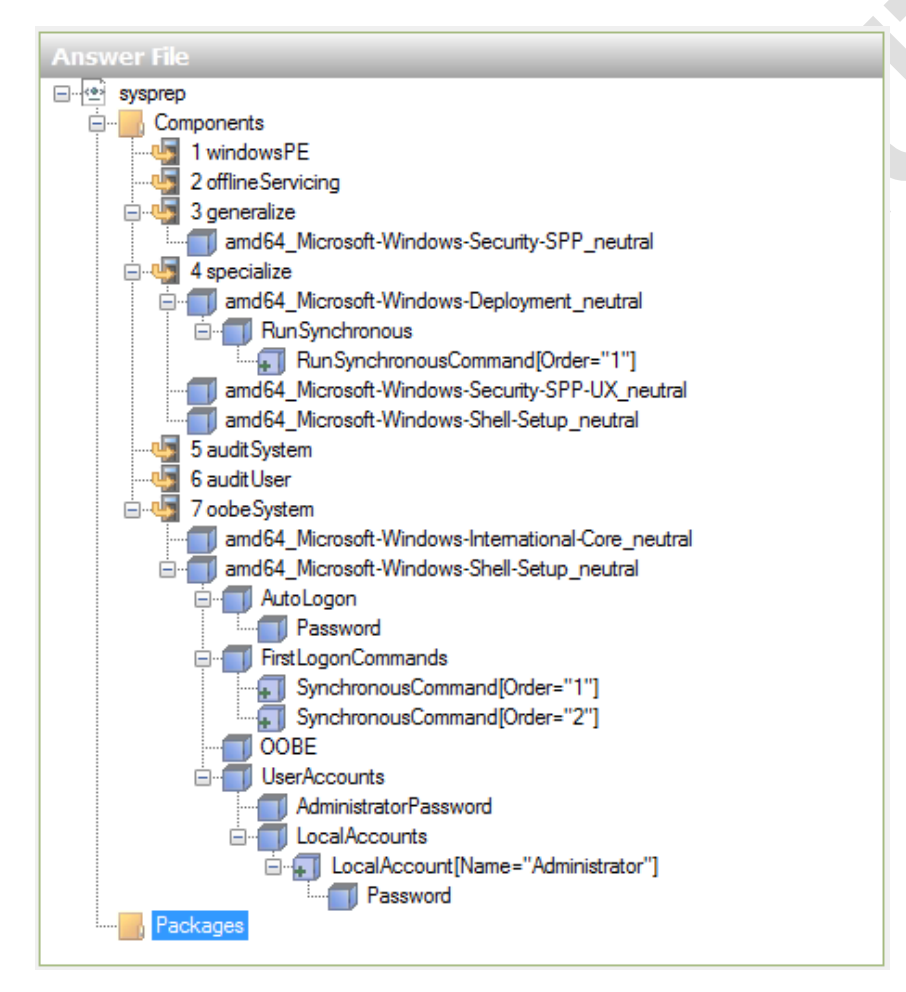

Here is more information about adding options under the passes:

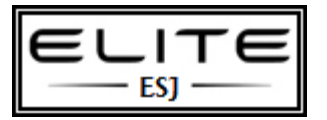

to be used as an internal resource only

#### **1 windowsPE**

*Nothing required in my example.*

#### **2 offlineServicing**

*Nothing required in my example.*

**3 generalize**

#### **amd64\_Microsoft-Windows-Security-SPP\_6.1.7600.16385\_neutral**

*Set 1 for SkipRearm to allow up to 8 rearms*

#### **4 specialize**

#### **amd64\_Microsoft-Windows-Deployment\_6.1.7600.16385\_neutral**

*1.*

*A. Order: 1*

*path: net user administrator /active:yes WillReboot: Never*

 *RunSynchronousCommand[Order="1"] RunSynchronous*

#### **amd64\_Microsoft-Windows-Security-SPP-UX\_6.1.7600.16385\_neutral**

*SkipAutoActivation: true*

#### **amd64\_Microsoft-Windows-Shell-Setup\_6.1.7600.16385\_neutral**

*Computer Name: Leave blank (we will deal with this at the end) CopyProfile: true Registered Organization: Microsoft (you must leave this in this section) Registered Owner: AutoBVT (you must leave this in this section) ShowWindowsLive: false TimeZone: Pacific Standard Time*

*Please view TimeZone settings here -[> http://technet.microsoft.com/en-us/library/cc749073%28WS.10%29.aspx](http://technet.microsoft.com/en-us/library/cc749073%28WS.10%29.aspx)*

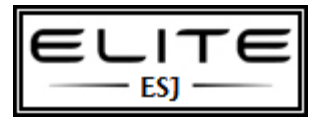

to be used as an internal resource only

*You can delete other sub-header components if you don't need them.*

#### **5 auditSystem**

*Nothing required in my example.*

#### **6 auditUser**

*Nothing required in my example.*

#### **7 oobeSystem**

#### **amd64\_Microsoft-Windows-International-Core\_6.1.7600.16385\_neutral**

*InputLocale: en-us SystemLocale: en-us UILanguage: en-us UserLocale: en-us*

#### **amd64\_Microsoft-Windows-Shell-Setup\_6.1.7600.16385\_neutral**

*RegisteredOrganization: Your Company Name RegisteredOwner: Your Name*

**AutoLogon**

*1.*

*Password: Administrator Password*

*Enabled: true LogonCount: 5 Username: administrator*

- **FirstLogonCommands**
- 1. **CommandLine:** cscript //b c:\windows\system32\slmgr.vbs /ipk XXXXX-XXXXX-XXXXX-XXXXX-XXXXX-*XXXXX (windows 7 license key)*

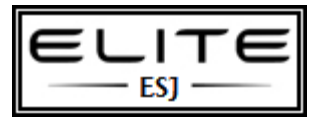

to be used as an internal resource only

*Order 1 RequiresUserInput: false*

> *CommandLine: cscript //b c:\windows\system32\slmgr.vbs /ato Order 2 RequiresUserInput: false*

*SynchronousCommand[Order="1"] SynchronousCommand[Order="2"]*

#### **OOBE**

*HideEULAPage: true NetworkLocation: Home ProtectYourPC: 1*

#### **UserAccounts**

#### *1.*

- *A.*
	- *i. Password: Administrator Password*

*B. Action: AddListItem Description: Local Administrator DisplayName: Administrator Group: Administrators Name: Administrator*

*2. LocalAccount[Name="Administrator"]*

*AdministratorPassword: Administrator Password LocalAccounts*

If you have questions, look at my image above to see full layout of components, it should help.

## Step #07

Okay, now go ahead and save your answer file as unattend.xml.

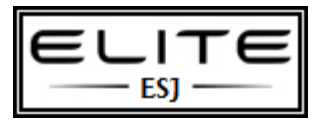

to be used as an internal resource only

## Step #08

If you want the sysprep to prompt for a computer name you need to remove a line from your XML file. Open up your

XML file you saved with notepad and remove the following line:

ngs̃ pass="specialize"> omponent name="Microsoft-Windows-Shell-Setup" <ComputerName></ComputerName><br><CopyProfile>true</CopyProfile> <ShowWindowsLive>false</ShowWindowsLive> <TimeZone>Pacific Standard Time</TimeZone> component> omponent name="Microsoft-Windows-Security-SPP

# **PART 2 – IMAGING PROCESS/ RUNNING SYSPREP**

## Step #09

Install Windows 7 (Enterprise) from CD or USB flash drive, when you arrive at the welcome screen and it asks you to create a username, hit ctrl+shift+f3.

**This will reboot your machine and put your windows build in 'audit' mode.**

### Step #10

On reboot, you'll automatically be logged in under the built-in Administrator account. A sysprep GUI box will appear, but **you can close it** and NOW begin to customize your profile.

### Step #11

Install any software/drivers, make any profile customizations, etc.

If you need to reboot, the computer will boot you back into the Administrator account. You will be stuck in this audit mode until you run sysprep with the /oobe parameter. After doing so, sysprep will delete/clean up the Administrator account, but if you have **copyprofile=true** in your unattended answer file, it will copy the customized Admin account to the default profile before deleting it.

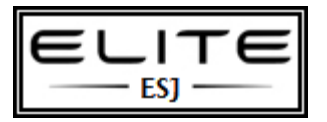

to be used as an internal resource only

## Step #12

On the PC you are going to be running sysprep on, you need to create a folder called **scripts** in this directory: %WINDIR%\Setup\. Now you are going to create a CMD file within the %WINDIR%\Setup\Scripts directory. Right click and make a new text file called SetupComplete.txt. Remove the .txt extension and replace that with .cmd. You now have a SetupComplete.cmd file which windows will read the first time it boots up from the sysprep. We need to place a script inside the CMD file. Edit the cmd file with notepad and insert this line: **del /Q /F c:\windows\system32\sysprep\unattend.xml**. This script will delete your unattend.xml file after it has been used. The unattend.xml file is also copied to the C:\Windows\Panther directory, so you will want to add a second line to the CMD file, **del /Q /F c:\windows\panther\unattend.xml**. If you have passwords or cd keys stored in that xml file

### you don't have to worry about it being left on the computer.

### Step #13

Once you have everything configured correctly, Copy or move your unattend.xml file to : C:\windows\system32\sysprep. Now to run sysprep, navigate to that sysprep folder, hold SHIFT and right click and select "Open New Command Windows Here". Next, input the following commands:

**sysprep /generalize /oobe /shutdown /unattend:unattend.xml**

### Step #14

Turn the computer back on and boot to WinPE 3.1 environment (USB stick or CD/DVD). Capture image and save image to network location.

A Dell 960 or GX755 is a good standard for capturing when you want a generic image for use with multiple systems. Might require injecting additional drivers for 3rd party brands, HP, etc. Most should work though right out of the box.

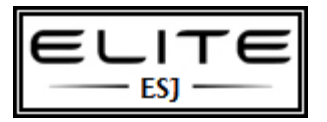

to be used as an internal resource only

## Step #15

On reboot, Windows will run out of the box, as the /oobe is intended. As long as you put your cd key into the unattend.xml file, windows will be activated automatically in the background, you will be automatically logged into the administrator account, and the unattend.xml file is deleted. You are now ready to use the computer or join it to the domain.

# **Copy Taskbar Icons Windows 7 Sysprep**

When running sysprep in Windows 7 with the unattend.xml file, you will probably notice that the taskbar icons are something that don't copy over. Well that is because the icons are not part of the users profile. So the **copyprofile=true** command does work for almost everything, but it doesn't copy over your taskbar icons. So here is a script that will do it for you.

## Step #1

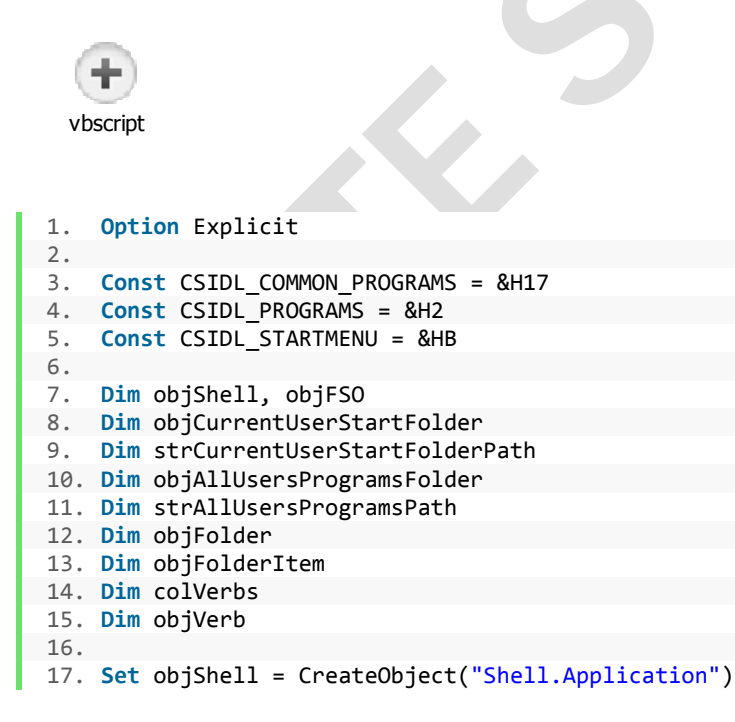

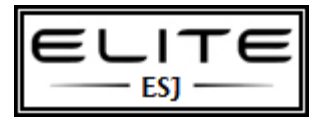

to be used as an internal resource only

```
18. Set objFSO = CreateObject("Scripting.FileSystemObject") 
19. Set objCurrentUserStartFolder = objShell.NameSpace (CSIDL_STARTMENU) 
20. strCurrentUserStartFolderPath = objCurrentUserStartFolder.Self.Path 
21. Set objAllUsersProgramsFolder = objShell.NameSpace(CSIDL_COMMON_PROGRAMS) 
22. strAllUsersProgramsPath = objAllUsersProgramsFolder.Self.Path 
23.
24. ' - Remove pinned items
25.
26. 'Internet Explorer
27. If objFSO.FileExists(strCurrentUserStartFolderPath & "\Programs\Internet Explorer.lnk") Then
28. Set objFolder = objShell.Namespace(strCurrentUserStartFolderPath & "\Programs") 
29. Set objFolderItem = objFolder.ParseName("Internet Explorer.lnk") 
30. Set colVerbs = objFolderItem.Verbs 
31. For Each objVerb in colVerbs 
32. If Replace(objVerb.name, "&", "") = "Unpin from Taskbar" Then objVerb.DoIt 
33. Next
34. End If
35.
36. 'Windows Explorer
37. If objFSO.FileExists(strCurrentUserStartFolderPath & "\Programs\Accessories\Windows 
    Explorer.lnk") Then
38. Set objFolder = objShell.Namespace(strCurrentUserStartFolderPath & "\Programs\Accessories") 
39. Set objFolderItem = objFolder.ParseName("Windows Explorer.lnk") 
40. Set colVerbs = objFolderItem.Verbs 
41. For Each objVerb in colVerbs 
42. If Replace(objVerb.name, "&", "") = "Unpin from Taskbar" Then objVerb.DoIt 
43. Next
44. End If
45. 'Windows Media Player
46. If objFSO.FileExists(strAllUsersProgramsPath & "\Windows Media Player.lnk") Then
47. Set objFolder = objShell.Namespace(strAllUsersProgramsPath) 
48. Set objFolderItem = objFolder.ParseName("Windows Media Player.lnk") 
49. Set colVerbs = objFolderItem.Verbs 
50. For Each objVerb in colVerbs 
51. If Replace(objVerb.name, "&", "") = "Unpin from Taskbar" Then objVerb.DoIt 
52. Next
53. End If
54.
55. ' - Pin to Taskbar -
56.
57. 'Windows Explorer
58. If objFSO.FileExists(strCurrentUserStartFolderPath & "\Programs\Accessories\Windows 
   Explorer.lnk") Then
59. Set objFolder = objShell.Namespace(strCurrentUserStartFolderPath & "\Programs\Accessories") 
60. Set objFolderItem = objFolder.ParseName("Windows Explorer.lnk") 
61. Set colVerbs = objFolderItem.Verbs 
62. For Each objVerb in colVerbs 
63. If Replace(objVerb.name, "&", "") = "Pin to Taskbar" Then objVerb.DoIt 
64. Next
65. End If
66.
67. 'Internet Explorer
68. If objFSO.FileExists(strCurrentUserStartFolderPath & "\Programs\Internet Explorer.lnk") Then
69. Set objFolder = objShell.Namespace(strCurrentUserStartFolderPath & "\Programs") 
70. Set objFolderItem = objFolder.ParseName("Internet Explorer.lnk")
```
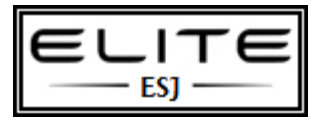

to be used as an internal resource only

```
71. Set colVerbs = objFolderItem.Verbs 
72. For Each objVerb in colVerbs 
73. If Replace(objVerb.name, "&", "") = "Pin to Taskbar" Then objVerb.DoIt 
74. Next
75. End If
76.
77. 'Mozilla Firefox
78. If objFSO.FileExists(strAllUsersProgramsPath & "\Mozilla Firefox\Mozilla Firefox.lnk") Then
79. Set objFolder = objShell.Namespace(strAllUsersProgramsPath & "\Mozilla Firefox") 
80. Set objFolderItem = objFolder.ParseName("Mozilla Firefox.lnk") 
81. Set colVerbs = objFolderItem.Verbs 
82. For Each objVerb in colVerbs 
83. If Replace(objVerb.name, "&", "") = "Pin to Taskbar" Then objVerb.DoIt 
84. Next
85. End If
86.
87. 'Microsoft Word 2010
88. If objFSO.FileExists(strAllUsersProgramsPath & "\Microsoft Office\Microsoft Word 2010.lnk") Then
89. Set objFolder = objShell.Namespace(strAllUsersProgramsPath & "\Microsoft Office") 
90. Set objFolderItem = objFolder.ParseName("Microsoft Word 2010.lnk") 
91. Set colVerbs = objFolderItem.Verbs 
92. For Each objVerb in colVerbs 
93. If Replace(objVerb.name, "&", "") = "Pin to Taskbar" Then objVerb.DoIt 
94. Next
95. End If
96.
97. 'Microsoft Excel 2010
98. If objFSO.FileExists(strAllUsersProgramsPath & "\Microsoft Office\Microsoft Excel 2010.lnk") 
    Then
99. Set objFolder = objShell.Namespace(strAllUsersProgramsPath & "\Microsoft Office") 
100.Set objFolderItem = objFolder.ParseName("Microsoft Excel 2010.lnk") 
101.Set colVerbs = objFolderItem.Verbs 
102.For Each objVerb in colVerbs 
103.If Replace(objVerb.name, "&", "") = "Pin to Taskbar" Then objVerb.DoIt 
104.Next
105.End If
106.
107.'Microsoft Outlook 2010
108.If objFSO.FileExists(strAllUsersProgramsPath & "\Microsoft Office\Microsoft Outlook 2010.lnk") 
    Then
109.Set objFolder = objShell.Namespace(strAllUsersProgramsPath & "\Microsoft Office") 
110.Set objFolderItem = objFolder.ParseName("Microsoft Outlook 2010.lnk") 
111.Set colVerbs = objFolderItem.Verbs 
112.For Each objVerb in colVerbs 
113.If Replace(objVerb.name, "&", "") = "Pin to Taskbar" Then objVerb.DoIt 
114.Next
115.End If
116.
117.'Windows Media Player
118.If objFSO.FileExists(strAllUsersProgramsPath & "\Windows Media Player.lnk") Then
119.Set objFolder = objShell.Namespace(strAllUsersProgramsPath) 
120.Set objFolderItem = objFolder.ParseName("Windows Media Player.lnk") 
121.Set colVerbs = objFolderItem.Verbs 
122.For Each objVerb in colVerbs 
123.If Replace(objVerb.name, "&", "") = "Pin to Taskbar" Then objVerb.DoIt
```
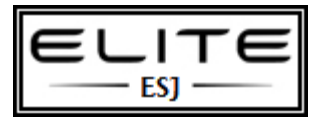

to be used as an internal resource only

```
124.Next
125.End If
126.
127.'Delete the script
128.DeleteSelf 
129.
130.Sub DeleteSelf() 
131.Dim objFSO 
132.'Create a File System Object
133.Set objFSO = CreateObject("Scripting.FileSystemObject") 
134.'Delete the currently executing script
135.objFSO.DeleteFile WScript.ScriptFullName 
136.Set objFSO = Nothing
137.End Sub
```
## Step #2

Copy the vbs script into the startup folder in the start menu.

## Step #3

The vbs script unpins WMP, IE, and Windows Explorer and then repins the icons in the order you want. My file has this order:

*Windows Explorer, IE, Firefox, Word, Excel, Outlook, WMP*